# **Coupa Supplier Portal: Invoicing – Disputed Invoices**

R29S.02.15.2021

#### **Disputed Invoices**

In the Coupa Supplier Portal (CSP), a disputed invoice is one containing issues that must be resolved by the supplier and resubmitted to UPS for approval.

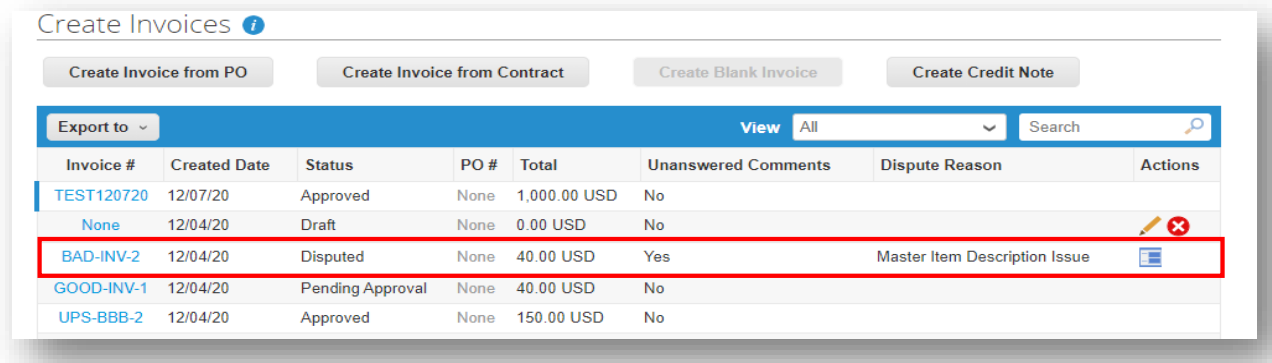

Some of the common reasons which an invoice can be disputed are:

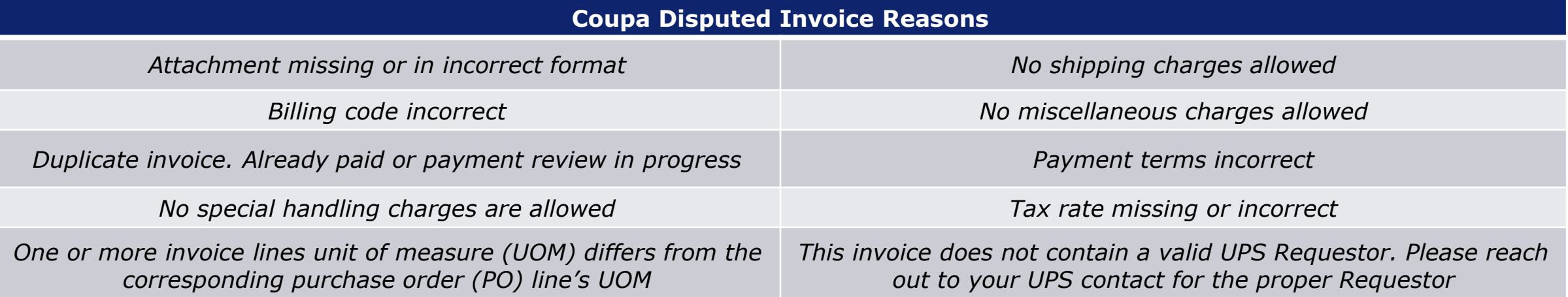

<sup>2/17/2021</sup> Material and the Parcel Service of America, Inc. UPS, the UPS brandmark, and the color brown are trademarks of United Parcel Service of America, Inc. UPS, the UPS brandmark, and the color brown are trademarks of the contract of the contract of the Company of the Company of the Company of the Company of the Company of the Company of the Company of the Company of the Company of the Company of the Company of the Company of the Compan Proprietary and Confidential: This presentation may not be used or disclosed to other than employees or customers, unless expressly authorized by UPS.

## **Disputed Invoices**

Suppliers will be notified of disputed invoices via CSP notifications, email, and/or SMS (text) messaging, depending upon how notifications are configured in the CSP.

On the Invoices tab, disputed invoices can be identified by the word "Disputed" in the *Status* column, a "reason" in the *Dispute Reason* column and/or the appearance of the *Resolve* icon in the *Actions* column.

Click the *Resolve* icon to open the disputed invoice.

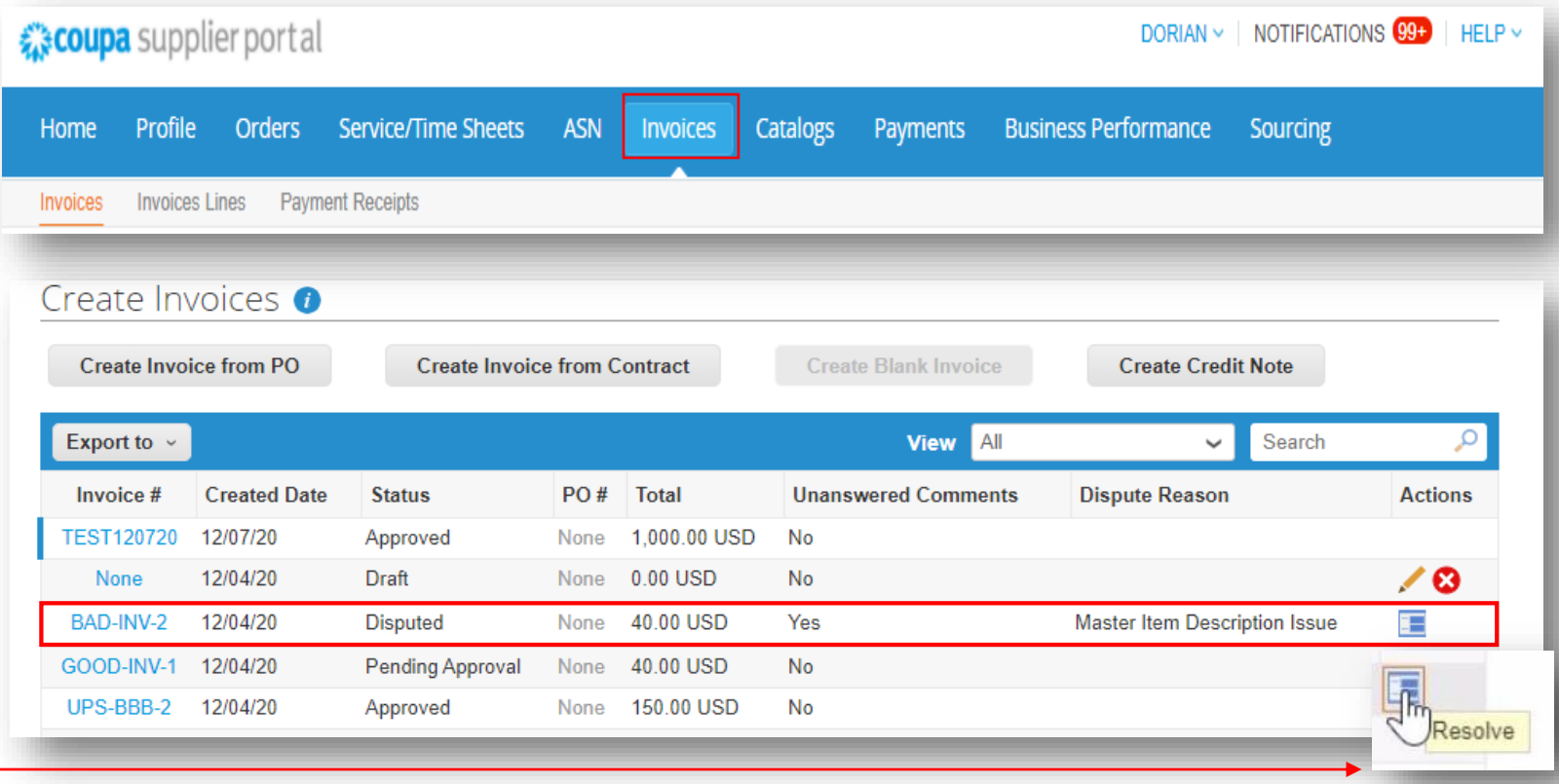

# **Disputed Invoices – Change and Resubmission Options**

Most suppliers will have the option to *Void* or *Correct* disputed invoices. To resubmit an invoice, choose the Correct Invoice option.

Disputed invoices submitted BEFORE November 20, 2020 will give suppliers the option to *Cancel* or *Adjust* the invoice. Select *Cancel Invoice*

> Note: Choosing to cancel invoices submitted prior to 11/20/20 will prompt the user to create a cancellation credit note (see *CSP – Creating a Credit Note guide*[\) AND a new invoice. The invoice w](https://www.ups.com/assets/resources/media/en_US/CSP_Creating_a_Credit_Note.pdf)ill have a new number and the credit note will be used to void the amount of the disputed invoice.

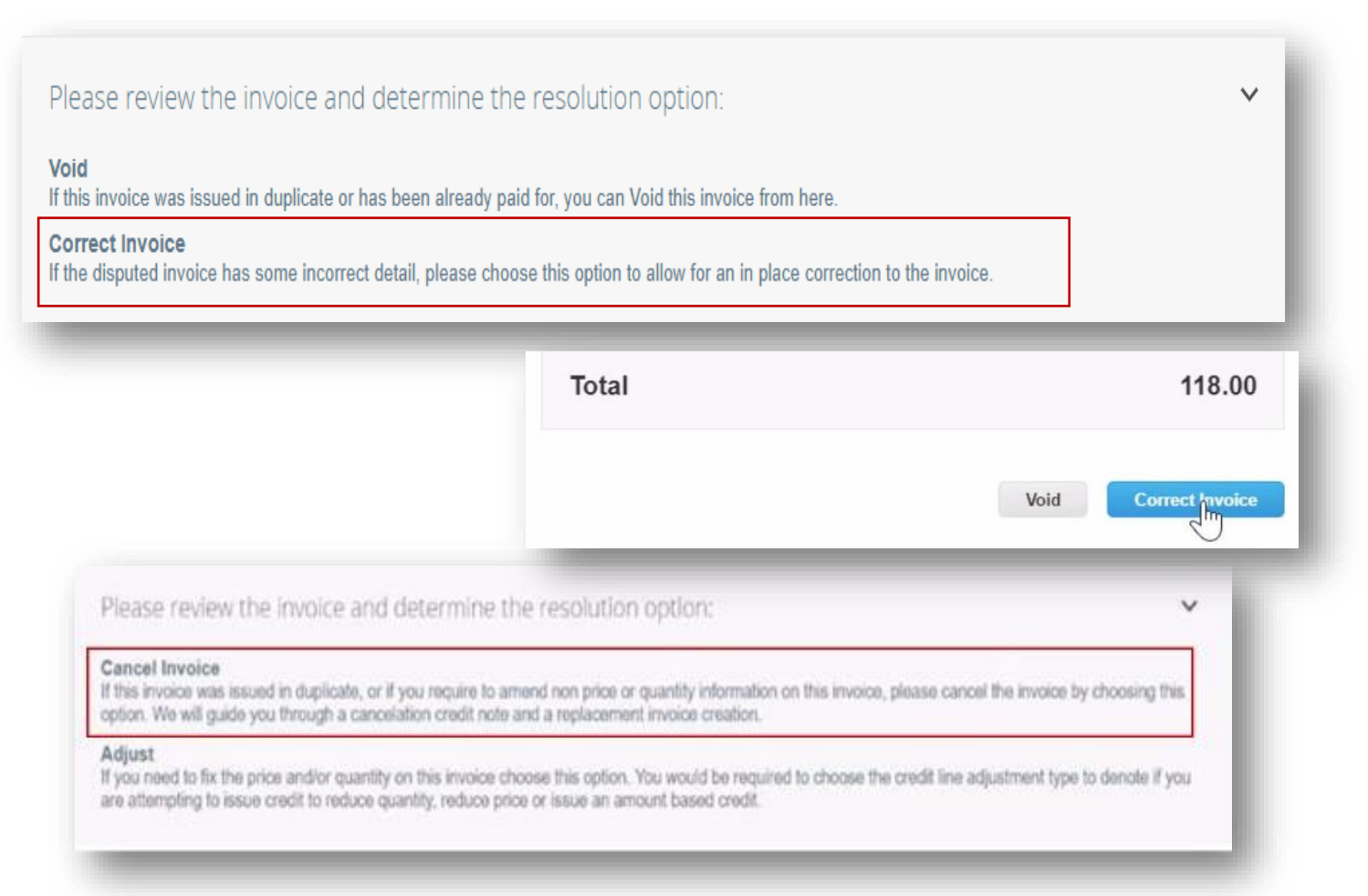

In the *General Info* section of the disputed invoice, users will once again find the disputed status and the dispute reason(s).

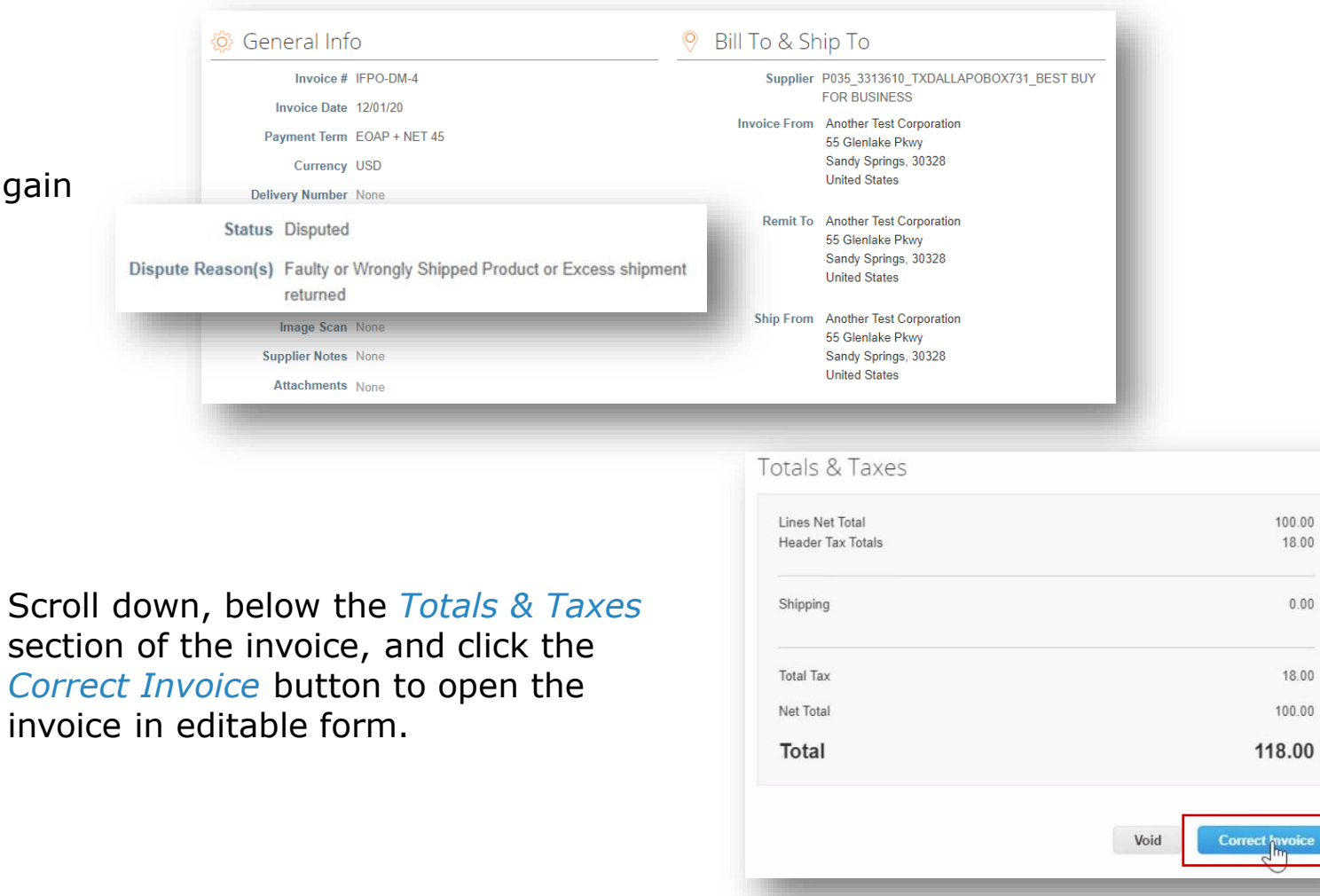

2/17/2021 Material and the Parcel Service of America, Inc. UPS, the UPS brandmark, and the color brown are trademarks of United Parcel Service of America, Inc. All rights reserved. COUPA is a registered trademark owned SC the contract of the contract of the Company of the Company of the Company of the Company of the Company of the Company of the Company of the Company of the Company of the Company of the Company of the Company of the Compan Proprietary and Confidential: This presentation may not be used or disclosed to other than employees or customers, unless expressly authorized by UPS.

100.00 18.00

 $0.00$ 

18.00 100.00

A correction for the original disputed invoice is now available. Corrections can be made in the *General Info*, *To*, *Lines*, and *Taxes & Totals* (if applicable) sections of the invoice to resolve the dispute reason(s).

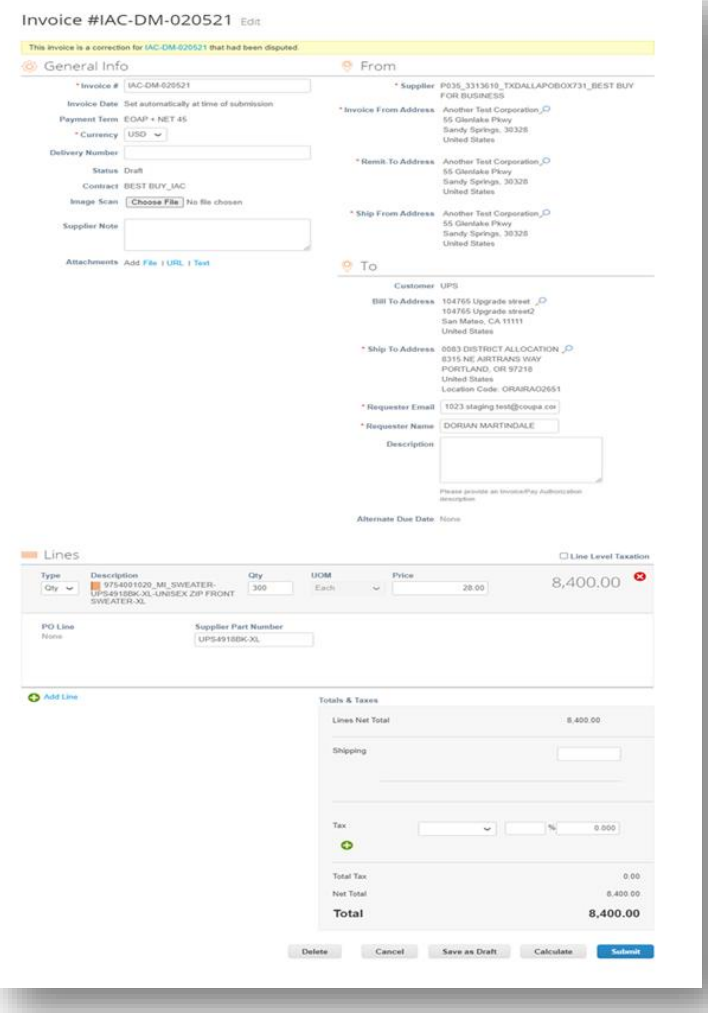

 $\odot$  2021 United Parcel Service of America, Inc. UPS, the UPS brandmark, and the color brown are trademarks of United Parcel Service of America, Inc. UPS, the UPS brandmark, and the color brown are trademarks of United P the contract of the contract of the Company of the Company of the Company of the Company of the Company of the Company of the Company of the Company of the Company of the Company of the Company of the Company of the Compan Proprietary and Confidential: This presentation may not be used or disclosed to other than employees or customers, unless expressly authorized by UPS.

When making corrections to the *Lines* section, users should create a new line for each incorrect line by clicking on *Add Line*. A new blank line will appear below the line to be corrected.

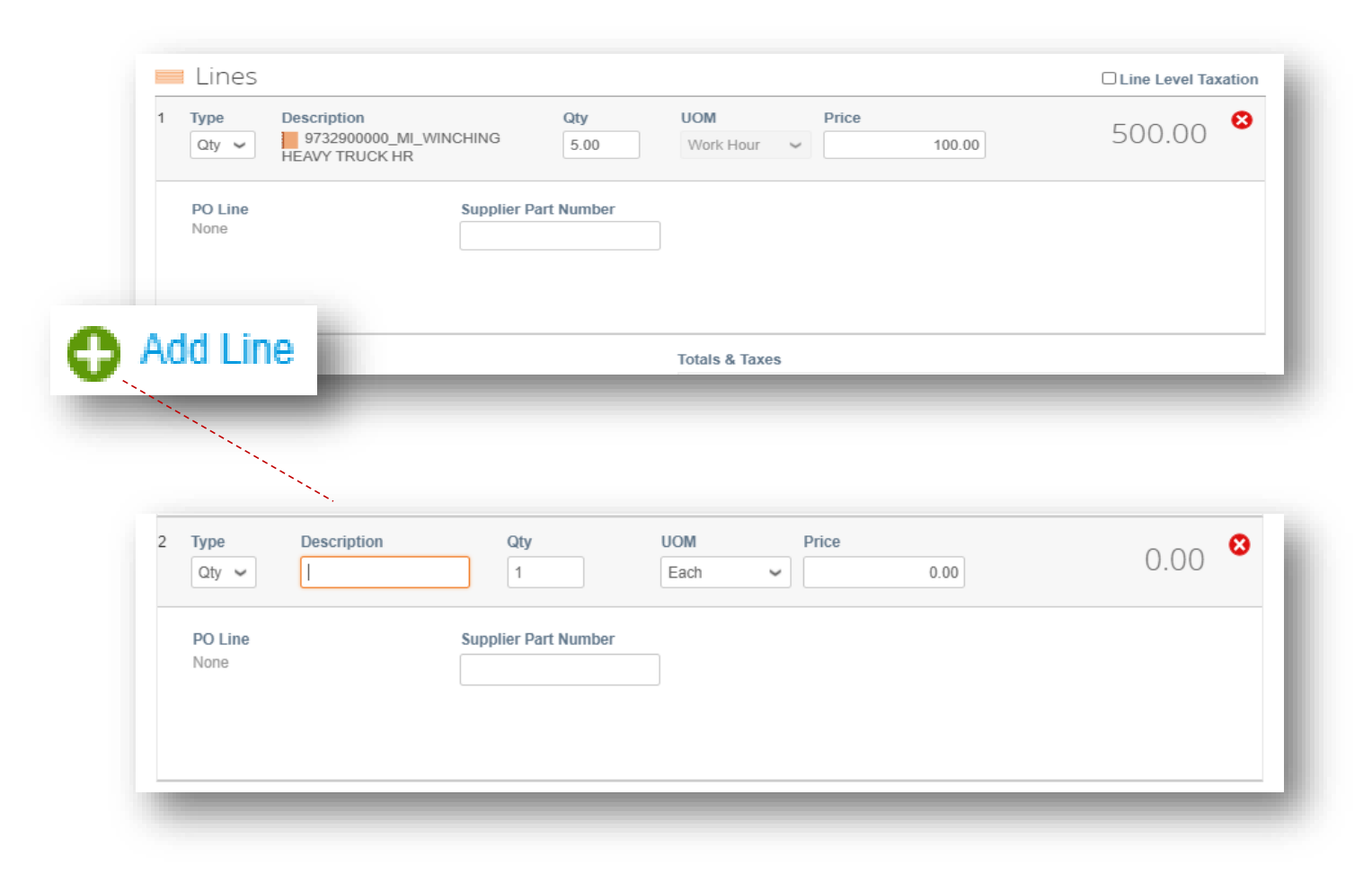

Leave *Qty* as the item *Type*.

Begin typing the good or service *OR* type the number "9" in the *Description* field and SELECT the appropriate item from the dropdown that appears.

> Note: To receive a complete list of master items aligned with a contract, email supplyline@ups.com. Use the subject line: *Coupa Rate Sheet Request*

The *UOM* and *Price* fields will auto populate according to the terms of the contract rate sheet when the item is properly selected.

Once the item is properly selected and the quantity is adjusted in the newly added line, delete the incorrect line by clicking the  $\Omega$  in upper left corner.

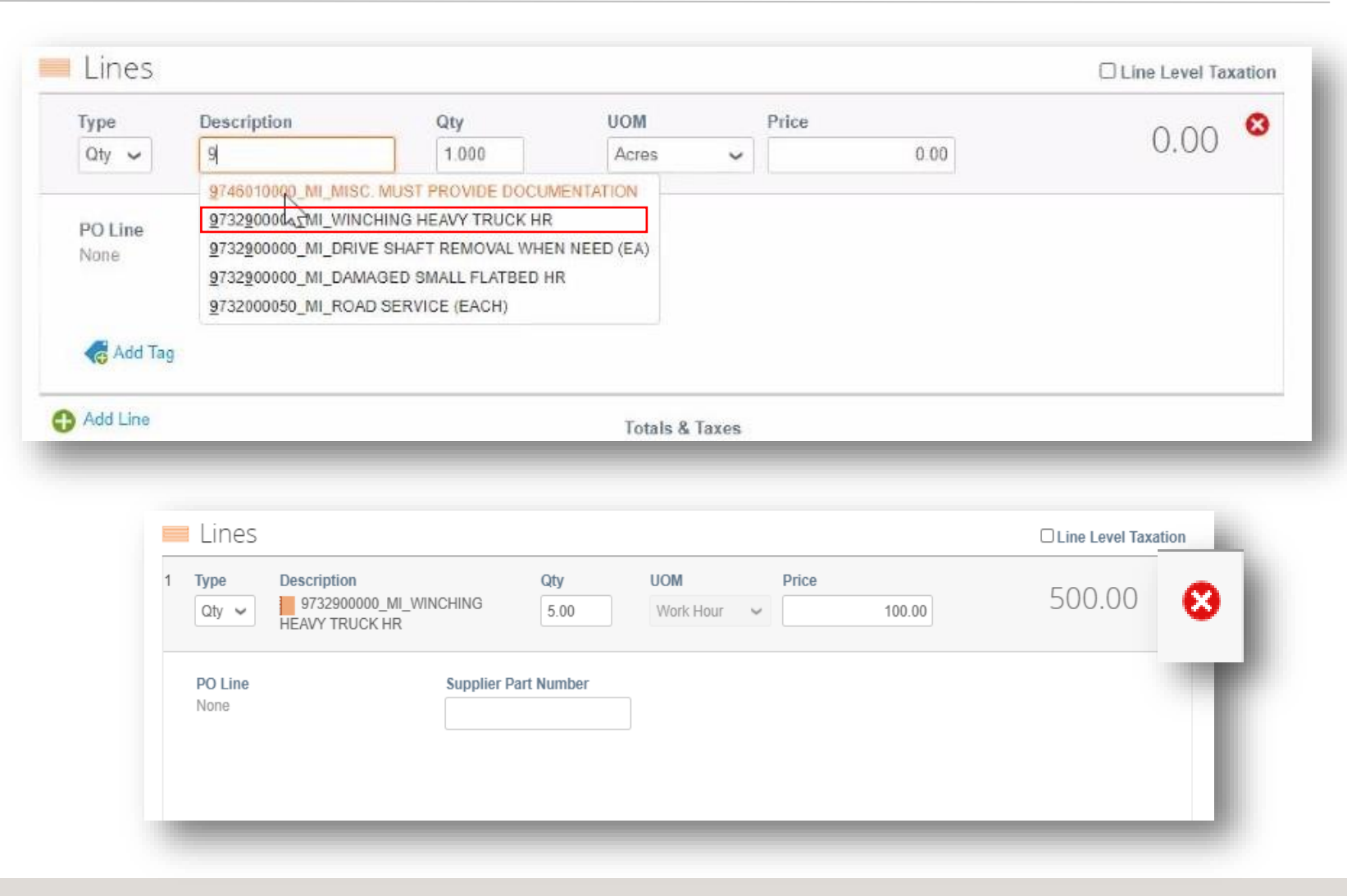

Suppliers can also make necessary changes to the *Totals & Taxes* section such as adding shipping charges and applying approved taxes.

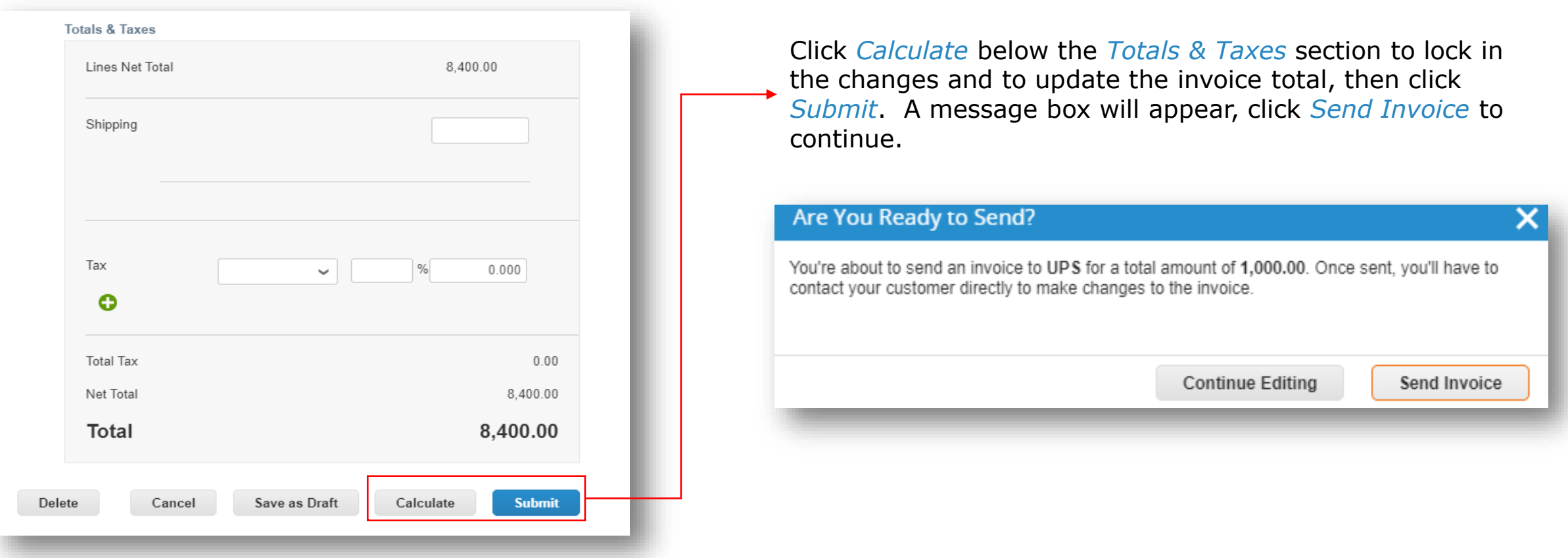

2/17/2021 Material and the Parcel Service of America, Inc. UPS, the UPS brandmark, and the color brown are trademarks of United Parcel Service of America, Inc. All rights reserved. COUPA is a registered trademark owned COU the contract of the contract of the Company of the Company of the Company of the Company of the Company of the Company of the Company of the Company of the Company of the Company of the Company of the Company of the Compan Proprietary and Confidential: This presentation may not be used or disclosed to other than employees or customers, unless expressly authorized by UPS.

#### **Disputed Invoices – Invoice Status**

The green bar of success should appear at the top of the *Invoices* screen.

Suppliers will see that the original disputed invoice will have a *Voided* status and the corrected invoice will have the same invoice number with a *Pending Approval* status.

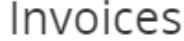

#### P035\_3313610\_TXDALLAPOBOX731\_BEST BUY FOR BUSINESS invoice #IAC-DM-021021 is pending approval

#### **Instructions From Customer**

When creating an Invoice against Contract, the Item must be selected from the drop down menu. Enter keyword and then select the item.

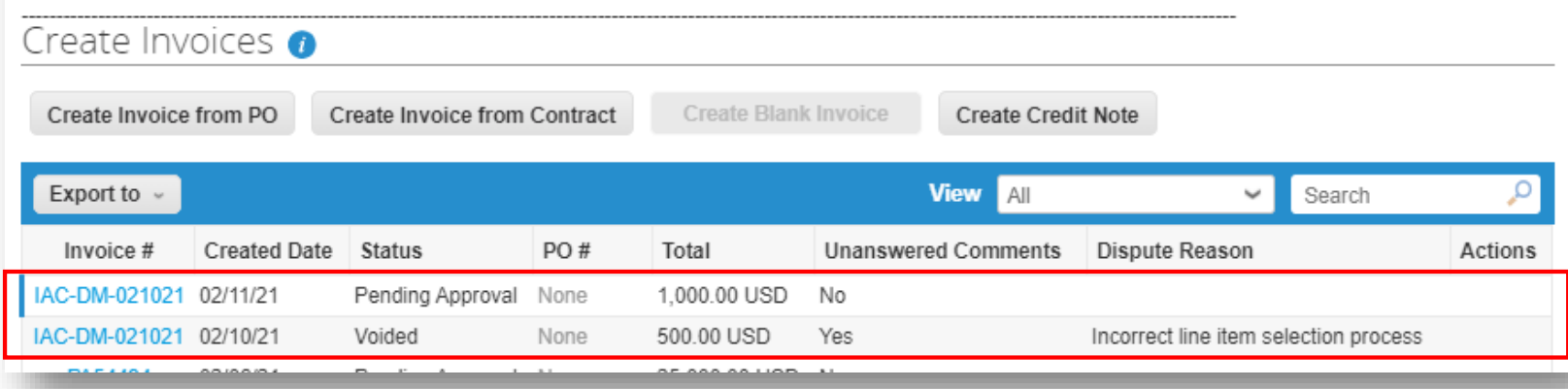

×